九州大学学術情報リポジトリ Kyushu University Institutional Repository

# GNUPLOTの利用法 : 2次元グラフを中心に

森保, 洋 九州大学大学院経済学研究科

https://doi.org/10.15017/1470258

出版情報:九州大学大型計算機センター広報. 27 (5), pp.538-555, 1994-12. 九州大学大型計算機セン ター バージョン: 権利関係:

# GNUPLOTの利用法

 $-2$ 次元グラフを中心に $-$ 

森保洋\*

#### 1 はじめに

GNUPLOT は2.3次元の関数・データを対話的にグラフ化するプログラムです. 動作環境も Unix (もちろんUXPも) , VMS, Atari, MS-DOS, MS-Windows, OS/2と豊富なため,大学ではUXP, 自宅では MS-Windows で GNUPLOT を使い仕事を行うといったことも可能です. 出力デバイスも ディスプレイはもちろん, PostScript がサポートされているので, 美しい出力結果が得られます. 出 力デバイスに PostScript または tpic special を選択すれば, IATrX で作成した文書の中に GNUPLOT で作ったグラフを取り込むことも可能です.

以下では UXP を利用して2次元グラフをいかに美しく表示させるかについて紹介します.

#### 1.1 最初に覚えること

X-windowを利用する場合は、GNUPLOT 起動前にローカルのホスト名を指定しておかなければな りません. 例えばローカルホスト名が local-h なら, kvu-cc 側で

kyu一cc> setenv DISPLAY local-h:0.0

とし, local-h側で

Iocal-h/, xhost +kyu-cc

とします.

コマンドラインから gnuplot と入力することで, GNUPLOT が起動し, オープニングメッセージ と共に gnuplot> とプロンプトが表示され、コマンド入力待ちになります.

ここで help コマンドを実行してみましょう. GNUPLOT の概略と共に、オンラインマニュアルが 用意されているコマンドの一覧が表示されます. ここで表示したいコマンド名を入力すれば,そのコマ ンドの詳しい説明を見ることができます.コマンドによってはオプション名などについてさらに入力 を促されることもあります.このオンラインマニュアルはkyu-ccに/usr/local/doc/gnuplot.dvi として保管されている GNUPLOT のリファレンスマニュアルを対話形式で読めるようにしたもので すので、GNUPLOT の機能をほぼ完全に網羅しています。まめにオンラインヘルプを活用する癖を つけたほうがよいでしょう.

基本的にGNUPLOTでのコマンド入力はすべて小文字です.コマンド入力に際してはEmacsライ クなラインエディットとヒストリ機能が使えます.

quitコマンドでGNUPLOTは終了します.今までの流れを図1に示します.

#### 2 2次元グラフの描画コマンド-plot-

GNUPLOTでは2次元グラフをplotコマンドで描画します.このコマンドにより関数,データの グラフ化が可能です.

●九州大学大学院経済学研究科

```
kyu-cc> gnuplot
        G N U P L O T
        unix version 3.5
\overline{a}Terminal type set to 'x11'
gnuplot> help
 GNUPLOT is a command-driven interactive function plotting program. It
 is case sensitive (commands and function names written in lowercase
 axe not the same as those written in CAPS). All command names may be
\ddotscHelp topics available:
      autoscale
                     bugs cd<br>environment exit
                                                     clear
                                                     expressions
      comments
                     environment
      help
                     line-editing load<br>print pwd
                                                     pause
      plot
                     print pwd<br>save set
                                                     quit
      replot
                     save<br>splot
                                                     shell
      show
                                    startup substitution
      userdefined
Help topic: cd
 The 'cd' command changes the working directory.
 Syntax :
         cd "<directory-name>"
 The directory name must be enclosed in quotes.
 Examples :
         cd 'subdir'
         cd ".."
Help topic:
gnuplot> quit
kyu-cc>
```
図1: GNUPLOT起動から終了まで

2.1 関数のプロット

関数をグラフ化するには plot コマンドに続いて、関数を指定します。具体的には

gnuplot> plot sin(x)

とすることで、図2が得られます. 2種類以上の関数を同時に描画することも可能です. この場合,関 数を","で区切ります.

gnuplot> plot sin(x) , 1.2\*cos(2\*x)

この結果が図3です.

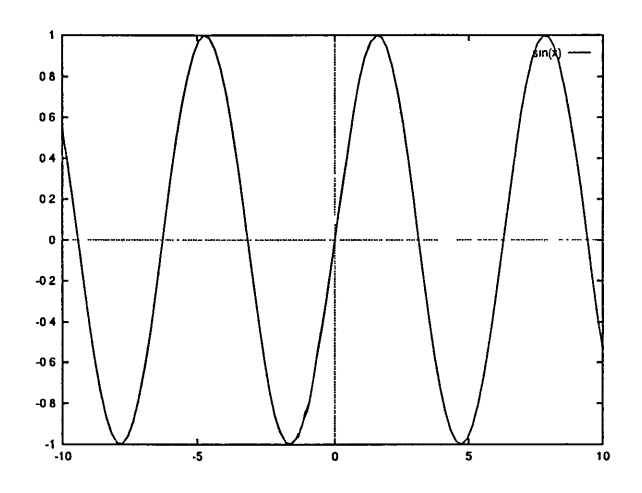

 $\boxtimes$  2:  $y=\sin(x)$ 

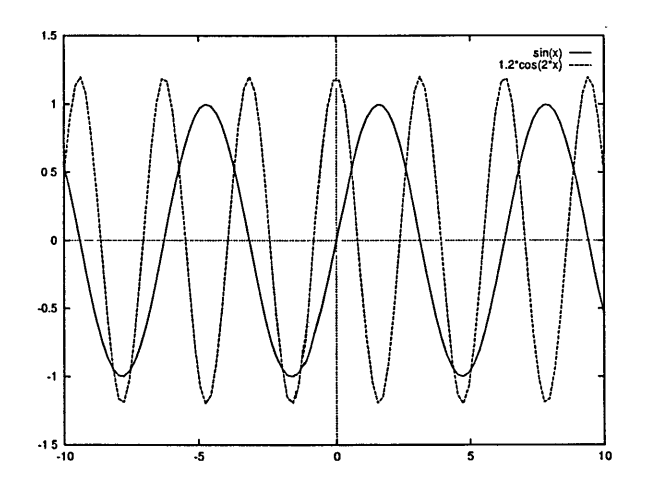

 $\boxtimes$  3:  $y = \sin(x), y = 1.2\cos(2x)$ 

GNUPLOT では三角, 指数関数をはじめとする数学関数が多数用意されています. 詳しくはリファ レンスマニュアルを参照してください.また、デフォルトでは関数の独立変数を x で表さなくてはな りません. 演算子についてはC言語のものとほとんど同じですが,巾乗を表す \*\* や階乗を表す! な どが追加されています.

あらかじめ用意されていない関数や定数は自分で定義することができます.

gnuplot> e = 2.71828 gnuplot>  $f(x) = e^{**(-x/5) * sin(x)}$ gnuplot> plot  $f(x)$ 

2.2 様々なオプション

上のグラフではただ単に関数の形を指定しただけでした.グラフのタイトルや,値域,定義域など の設定は行なっていません.次にグラフをどうやって自分好みのものに仕上げるかをみてみましょう.

2.2.1 プロット範囲の設定

GNUPLOT ではグラフに対する設定を種々の変数に記憶しています. その変数への代入は set コ マンドで行ないます. 例えば, X軸の範囲を $[-\pi,\pi]$ にして $\sin(x)$ を描かせるには

```
gnuplot> set xrange [-pi:pi]
gnuplot> plot sin(x)
```
とします. ここで, pi はあらかじめ GNUPLOT で用意されている円周率を表す定数です. 同様に Y軸に関しても

```
gnuplot> set yrange [-1.2:1.2]
gnuplot> replot
```
とすることで, [-1.2,1.2] の範囲でプロットされることになります. replot コマンドは, 現在設定さ れている変数内容にしたがって、最後に実行された plot コマンドを再実行するもので、グラフの設 定の微調整を行なう時には非常に便利です. また,

```
gnuplot> set xrange [:10]
gnuplot> set yrange [-2:]
```
のように上限だけ,下限だけの指定も可能です.この場合,省略された部分の範囲は前回の設定が有 効になります.

2.2.2 タイトル, Ⅹ軸, Y軸のラベル

次にグラフにタイトル, X軸と Y軸のラベルをつけてみます.

gnuplot> set title "sine curve" gnuplot> set xlabel "X-axis" gnuplot> set ylabel "Y-axis" gnuplot> replot

上のように title,xlabel,ylabl のあとに指定したい文字列を二重引用符で括ります. 残念ながら 日本語の文字列は使えないようです.

2.2.3 グリッド

グラフに格子上の破線を入れるには

gnuplot> set grid gnuplot> replot

とします.この設定を無効にするには

gnuplot> set nogrid gnuplot> replot

です.

2.2.4 凡例

デフォルトではグラフの凡例がグラフの右上に表示されますが,この場所を変更したり,表示させ ないようにすることもできます. 凡例をグラフの (-2.5,1) の位置に表示させたい場合,

```
gnuplot> set key -2.5,1
gnuplot> replot
```
のように, set key のあとに凡例を表示する X,Y 座標を入力します. 凡例の文字列は plot コマン ドから自動的に設定されるので, 気に入らなければ, plot コマンド実行の際に title オプションを つけます. 例えば,

 $g$ nuplot> plot  $sin(x)$  title "sine courve"

です. 凡例を表示させたくない時には,

```
gnuplot> set nokey
gnuplot> replot
```
とします.

2.2.5 矢印と文字列

グラフ上に矢印と文字列を入れてみます. 矢印を入れるにはオプション arrow を使います.

set arrow <tag> from <sx,sy> to <ex,ey>

<tag>は何本目の矢印かを区別するための番号で,座標 (sx.sy) から (ex,ey) への矢印を引きます. 具 体的には

gnuplot> set arrow 1 from 1,1.1 to pi/2,1 gnuplot> replot

のように使います。矢印の矢じりの部分を表示させたくない時は

gnuplot> set arrow 1 from 1,1.1 to pi/2,1 nohead gnuplot> replot

のように> (ex,ey)を指定した後にnolleadを追加します. 番号1の矢印を非表示にしたい場合には

```
gnuplot> set noarrow 1
gnuplot> replot
```
です.すべての矢印を非表示にするにはnoarrowのあとの番号を省略します. グラフ上に文字列を表示させる例を以下に示します.

```
gnuplot> set label 1 "extremal value" at 1,1.1 right
gnuplot> replot
```
set labelの後の番号が,何番目の文字列かを表す番号で,そのあとに実際に表示させる文字列を二 重引用符で括って指定します. at の後には表示させる座標を入力します. 最後の right は表示させ る文字列を座標に右よせで表示させることを意味しています. right のほかに, center, left でそ れぞれ中央よせ,左よせで表示させることができます. arrow同様

```
gnuplot> set nolabel 1
gnuplot> replot
```
で番号1の文字列を非表示に,また nolabel のあとの番号を省略することですべての文字列を非表 示にできます.

2.2.6 サンプリング間隔

図2で三角関数がなめらかに描かれていないと思った人は

gnuplot> set samples 200 gnuplot> replot

を実行してみてください. samples オプションで関数の値をサンプリングする点の数を変更すること ができます.デフォルトは100なので, 100以上の値を設定すると,よりなめらかなグラフが描けます.

#### 2.2.7 オプションの現在値表示

set コマンドで設定した内容は show コマンドですべて調べることができます. showのあとに all と指定すると, GNUPLOT のバージョン,設定できるオプションの現在値, ユーザー定義の関数, 定 数など,すべての情報が表示されます. all の代わりにオプション名を指定することでそのオプショ ンの現在値だけが表示されます.ほかにもversion , function , variables を指定すると,それぞれ GNUPLOT のバージョン,ユーザー定義の関数,ユーザー定義の定数を表示します. 図4に show all の実行結果の一部を示します.

2.2.8 応用例

最後に以上のことを使った簡単な例と,その設定を図6と図5に示します. 図5の最後の行に t "d.f.=6" という記述がありますが,これはtitIe "d.f.=6日の省略形です.このようにGNUPLOTでは他の コマンドと混乱しない限りにおいてコマンド名を短く入力することができます.また、コマンドが1 行に入らない場合,継続記号として \ を使うことができます.

#### 2.3 媒介変数表示の関数プロット

gnuplot> set parametric

とすることで,媒介変数を使ったグラフを表示するモード-移行します.デフォルトでは媒介変数を t で表します. たとえば,  $x = \cos 3t$ ,  $y = \sin 5t$  を表示させるには次のようにします.

説

解

```
gnuplot> show all
        G N U P L 0 T
        unix version 3.5
        patchlevel 3.50.1.17, 27 Aug 93
        last modified Fri Aug 27 05:21:33 GMT 1993
        Copyright(C) 1986 - 1993 Thomas Williams, Colin Kelley
        Send comments and requests for help to info-gnuplot@dartmouth.edu
        Send bugs, suggestions and mods to bug-gnuplot@dartmouth. edu
        autoscalmg is x: OFF, y: OFF, z: ON
\cdotsdata are plotted with points
        functions axe plotted with lines
        grid is ON
        label 1 "modes" at 8.1,0.19,0 left
        arrow 1 from 8,0.19,0 to 2,0.18394,0
        arrow 2 from 8,0.19,0 to 4,0.135335,0
        arrow 3 from 8,0.19,0 to 6,0.112021,0key is ON
\ddotscterminal type is x11<br>tics are IN, tics
                        ticslevel is 0.5
        x-axis tic labelling is computed automatically
        y-axis tic labelling is computed automatically
        z-axis tic labelling is computed automatically
        time is OFF, offset at 0, 0
        xrange is 【0 : 15]
        yrange is [0 : 0.2]
        zrange is [-10 : 10]
        title is "chi-square distributions‖ offset at 0, 0
        xlabel is "x", offset at 0, 0
        ylabel is "f(x, df)", offset at 0, 0
        zlabel is "", offset at 0, 0
        zero is le-08
        last plot command was: plot chisq(x,4) title "d.f.=4",
        chisq(x,6) t "d.f.=6",chisq(x,8) t "d.f.=8"
        Variables :
        pi = 3.14159
        at is undefined
        User-Defined Functions :
        chisq(x,n) = 1/(2**\frac{n}{2}*) gamma(n/2)) * x**(n/2-1) * exp(-x/2)
gnuplot>
```
図4: show allの実行結果例

```
gnuplot> chisq(x,n) = 1/(2**(n/2)*gamma(n/2)) **x**(n/2-1) * exp(-x/2)gnuplot> set xrange [0:15]
gnuplot> set yrange [0:0.2コ
gnuplot> set title "chi-square distributions"
gnuplot> set xlabel "x"
gnuplot> set ylabel "f(x, df)"
gnuplot> set grid
gnuplot> set arrow 1 from 8,0.19 to 2, chisq(2,4)gnuplot> set arrow 2 from 8,0.19 to 4, chisq(4,6)gnuplot> set arrow 3 from 8,0.19 to 6, chisq(6,8)gnuplot> set label 1 "modes" at 8.1,0.19 left
gnuplot> plot chisq(x,4) title "d.f.=4",chisq(x,6) t "d.f.=6",chisq(x,8) \
> t "d.f.=8"
```
図 5: 図 6 を作成するために入力したコマンド

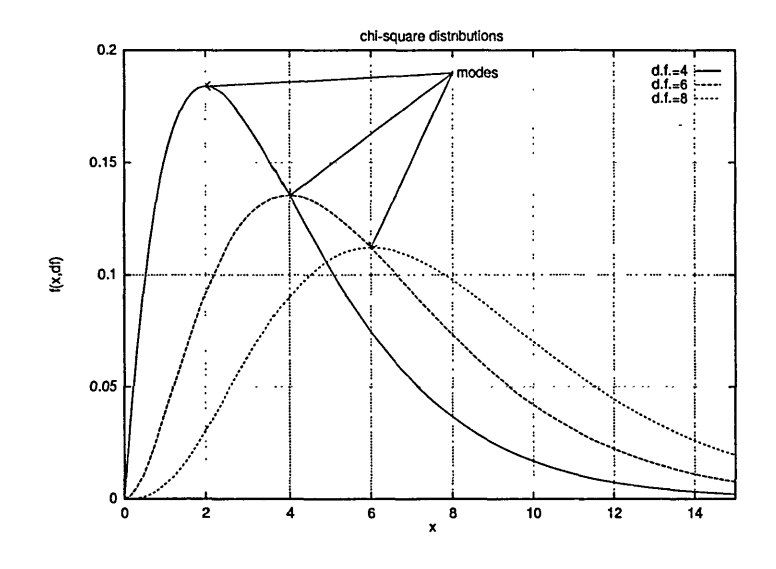

図 6: オプション設定の応用例

gnuplot> set trange [0:2\*pi] gnuplot> plot cos(3\*t) ,sin(5\*t)

媒介変数tの範囲を $[0,2\pi]$ に設定したあと、plotコマンドで, X座標, Y座標に対応する関数を ","で区切って入力します.上の例の表示結果が図7です.

媒介変数表示関数のプロットから通常の関数プロットモードに戻るには,

gnuplot> set noparametric

とします.

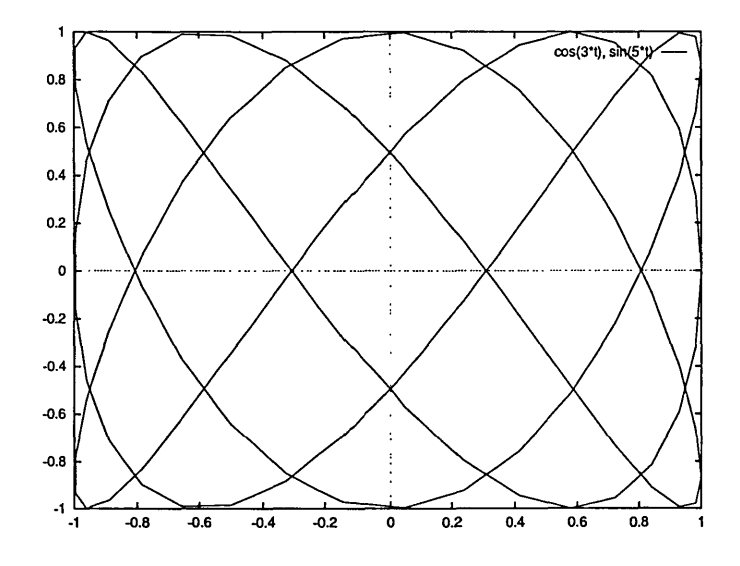

図7:媒介変数表示関数のプロット

#### 2.4 データのグラフ化

実験データなどをグラフ化するには,あらかじめそのデータを別ファイルとして保存しておかなけ ればなりません. 一番簡単な例を示します. 次のようなデータが pc1.dat という名前で保管されて いたとします.

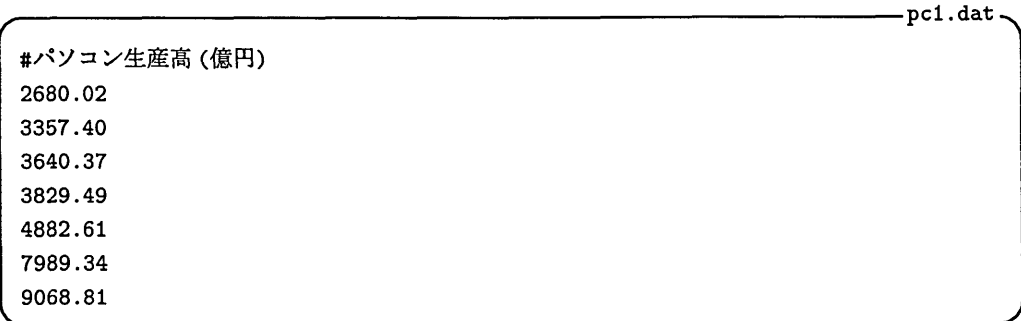

このとき

gnuplot> plot "pcl.dat"

とすると,図8のグラフが得られます. pc1.dat のようにファイルにデータが縦1列に並んでいる場 合, GNUPLOTは X座標に0,1,…を, Y座標にファイルのデータを使い散布図を描きます. #以下 はコメントとして無視されますので,データ系列の説明などをつけておくとよいでしょう.

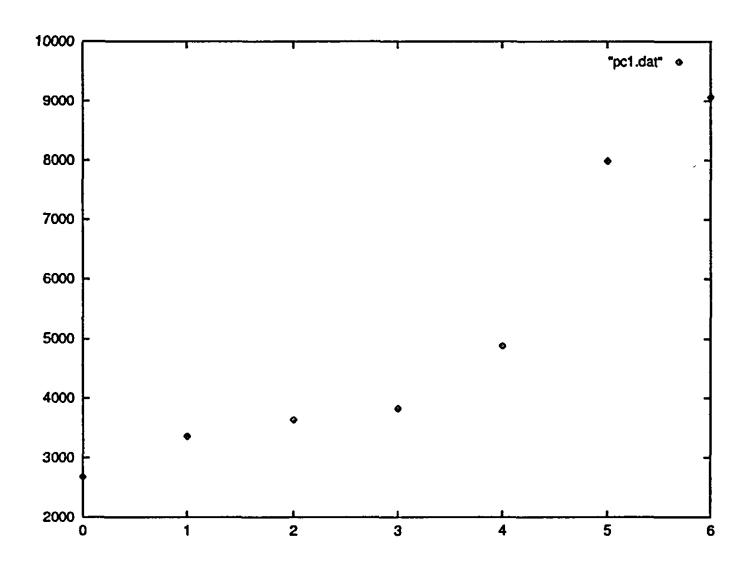

図8:一番簡単なデータプロット

このままでは, X座標を指定することができません. X,Y座標とも指定したい場合は次のような ファイルpc2.datを用意します.

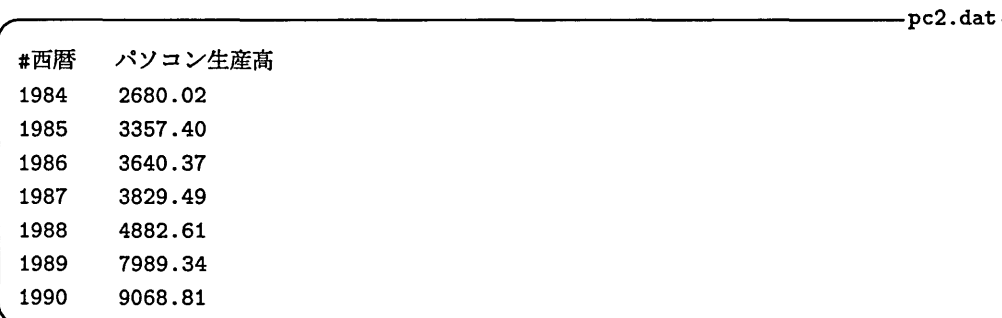

上のように,各列はタブまたはスペースで区切ります.このファイルを使って

gnuplot> plot "pc2.dat"

を実行すると、第1列を X座標に、第2列を Y座標にとる散布図を表示します.また、using オプ ションを使えば,任意の列を X,Y 座標に割り当てることができます.

plot "datafile" using <xcol>:<ycol>

例えば, 第2,1 列を X,Y 座標としてグラフ化するには

gnuplot> plot "pc2.dat" using 2:1

を実行します. また, ファイル pc3.dat が

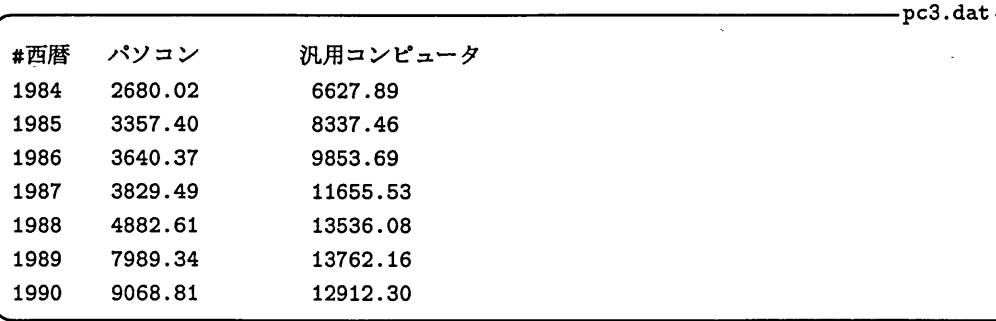

のときに,

gnuplot> plot "pc3.dat‖ using 1:3

とすれば X,Y 座標に第1,3 列を割り当てたグラフが表示されます. この場合にusing 以下を省略する とⅩ,Y座標に第1,2列が自動的に割り当てられます.

関数のプロット同様, ","で区切ることによって,データに関しても複数の系列を同時に表示する ことができます.

gnuplot> plot "pc3.dat" using 1:2, "pc3.dat" using 1:3

この場合,同じファイル pc3.dat の第1列を X座標に, 第2.3列を Y座標にするグラフが表示され ます.

もちろん,データと関数の同時表示も可能です.

gnuplot> plot ‖pc3.dat" , exp(7.83+0.22\*(x-1984))

タイトル, X,Y 軸のラベルや範囲, 凡例や矢印などは関数のプロットのところで説明したものがそ のまま使えますので,そちらを参照してください.以上のことを使った具体的な例と出力結果を図9 と図10に示します.

#### 2.5 種々のグラフ表示

今までのグラフでは関数が実線,データが点で表示されていました. GNUPLOTではplotコマ ンドの with オプションを使ってラインスタイルを変更することができます. 指定できるスタイルは lines , points, linespoints, impulses, dots, steps, boxes, errorbars, boxerrbars $\mathcal{D}8$ 種類です.上で見てきたように関数ではIinesデータではpointsがデフォルトとして設定されてい

```
gnuplot> set title "Domestic output of personal computers"
gnuplot> set xlabel "year"
gnuplot> set ylabel "100 million yen"
gnuplot> set grid
gnuplot> plot "pc3.dat" title "observations", \setminus> exp(7.83+0.22*(x-1984)) t ‖predictions‖
```
図9:図10を作成するために入力したコマンド

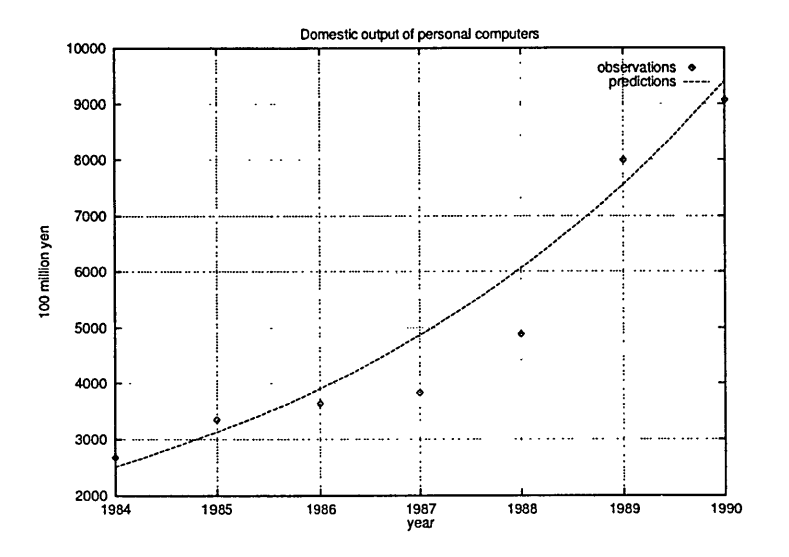

図10:データプロットの具体例

ます. それぞれのスタイルの説明は具体的な例を見た方が早いでしょう. lines, pointsは上に例が ありますので,まず, linespoints, impulses, dots, steps, boxesの例を図11,12,13,14,15に示 します. 図13では非常に小さな点でプロットされています. 大量のデータをプロットする時に好都合 です.

残る errorbars, boxerrbars は観測値の他に誤差をグラフに表現したい時に用います。用意すべ きデータファイルもⅩ,Y座標だけでなく誤差データも含んでいなければなりません・例えば次のよう なファイルpc4.datを用意します.

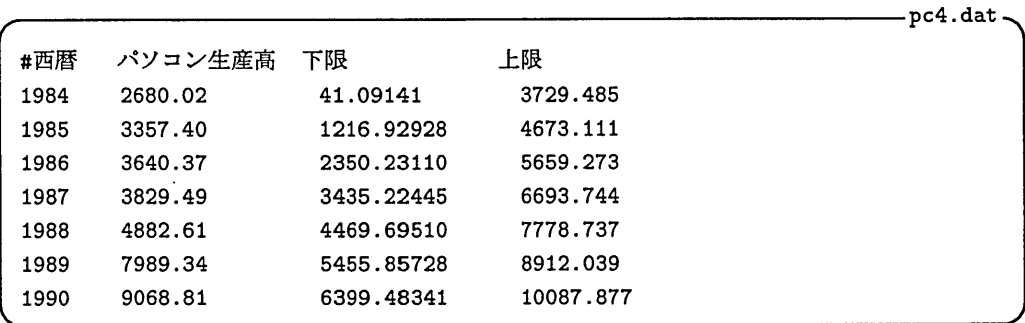

この時,

gnuplot> plot "pc4.dat" with errorbaxs

を実行したものが図16です. 図を見てわかるように第1,2列のデータを X,Y 座標として点でプロット し、第3列と第4列を線で結んで表示します. 今まで同様, using を用いて任意の列を点の座標や誤 差に割り当てることができます. using は with の前に指定しなければならないことに注意してくだ さい.

gnuplot> plot Hpc4.dat" using 4:3:2:1 with errorbars

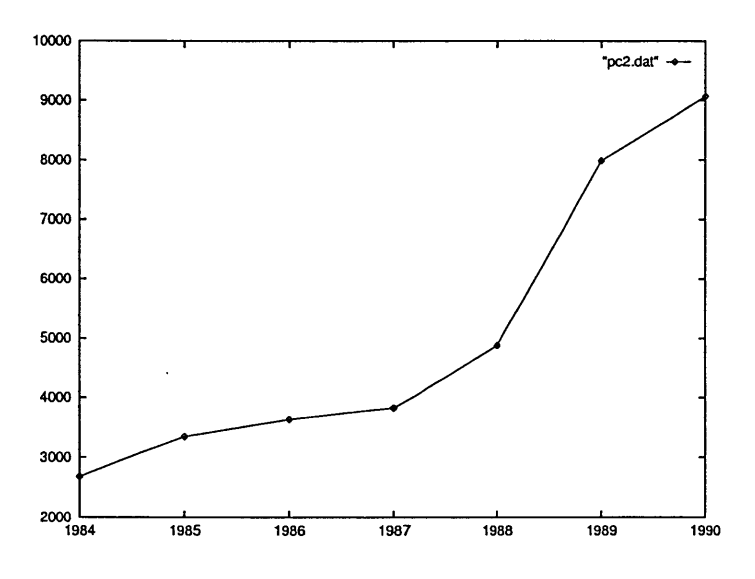

図11: plot "pc2.dat" with linespoints

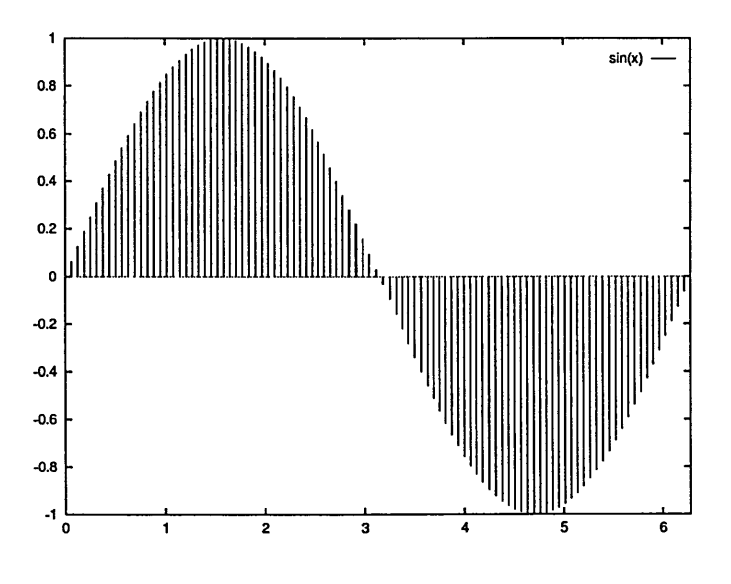

 $\boxtimes$  12: plot [0:2\*pi] sin(x) with impulses

解 説

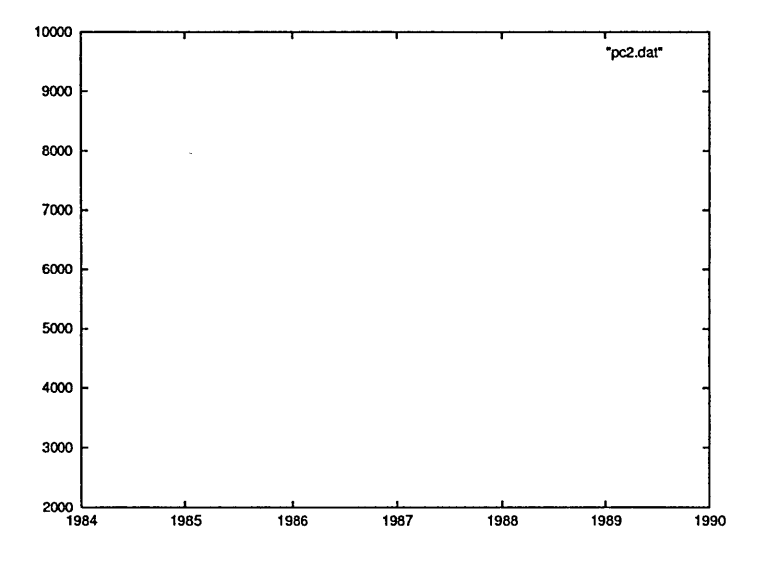

 $\boxtimes$  13: plot "pc2.dat" with dots

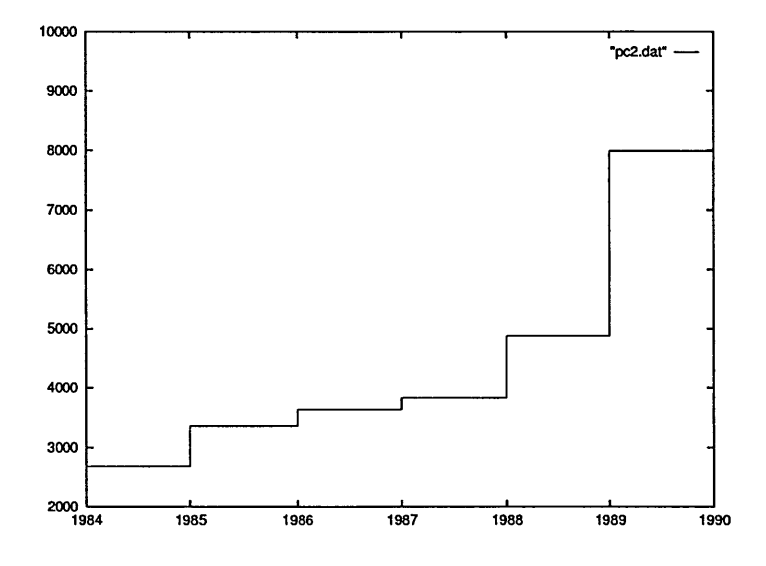

 $\boxtimes$  14: plot "pc2.dat" with steps

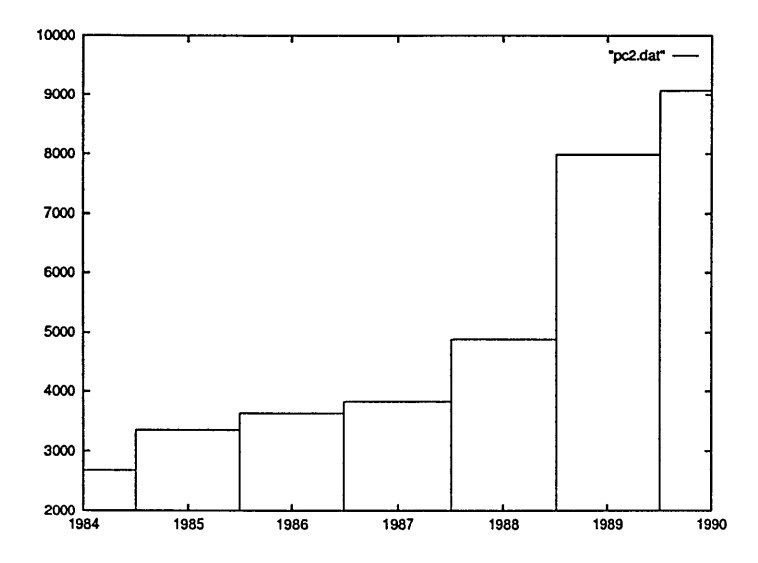

図15: plot ‖pc2.dat" with boxes

また,データが3列しかないファイルでも errorbars , boxerrorbars を利用することができます. こ の場合,第1,2列が X,Y 座標となり,誤差の下限 = 第2列のデータ-第3列のデータ,誤差の上限 = 第2列のデータ+第3列のデータとして処理されます.

3 プリントアウト

画面を見ながら対話的に作成したグラフをプリンタへ出力するには、グラフの出力先を画面からプ リンタへ切替えなければなりません。その手順を以下に示します.

```
\dddotscgnuplot> set term postscript landscape
Terminal type set to 'postscript'
Options are 'landscape monochrome dashed "Helvetica" 14'
gnuplot> set output "|lp -dps -Tps"
gnuplot> replot
gnuplot> set output
```
この作業によって,グラフがオープン端末室のPostScriptプリンタに出力されます.再びグラフを 画面に表示させるようにするには使っているターミナルタイプを改めて設定してやります. X-window を使用している場合,

gnuplot> set term xll

とします.

上の例でIandscapeの代わりにportraitを指定すると印刷方向を90度回転させることができま す. この場合, A4 用紙にグラフが収まらなくなるので,

gnuplot> set size 0.5,0.5

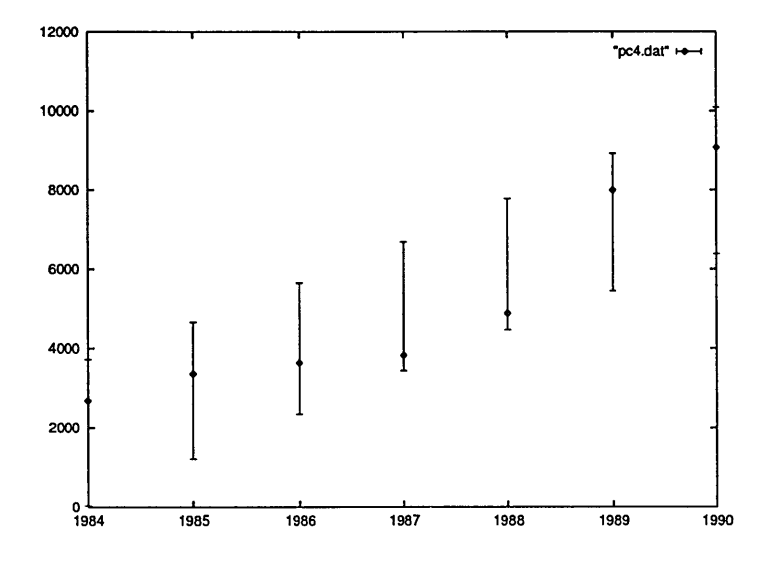

 $\boxtimes$  16: plot "pc4.dat" with errorbars

などとして,出力グラフのサイズを縮小してから印刷してください. sizeのあとの数値はそれぞれ X方向, Y方向へのグラフの拡大率を示しています.

"|1p -dps -Tps"の代わりに二重引用符で括ったファイル名を指定すると、グラフがプリンタへ 出力される代わりに, PostScript コードがそのファイルに書き込まれます. この方法を使えば,いっ たんファイルに PostScript コードを保存し,ローカルヘファイル転送し,手近の PostScriptプリンタ で出力することもできます.

# 4 グラフを LATFX へ取り込む

GNUPLOT の出力を IATEX へ取り込むには様々な方法がありますが、ここでは二つの方法につい て説明します. 一つは PostScript プリンタとスタイルファイルepsf.sty を組み合わせて用いる方法, もう一つはパソコンで広く用いられているプリンタドライバdviprtを使う方法です.

4.1 PostScript プリンタを使う

 $\mathbb{R}^2$ 

まず, GNUPLOT で IATEX に取り込みたいグラフを eps 形式で出力させます. 希望のグラフを X-Windowなどに表示させた後,

```
gnuplot> set term postscript eps
Terminal type set to 'postscript'
Options are 'eps monochrome dashed "Helvetica" 14'
gnuplot> set output "sample.epsf"
gnuplot> replot
gnuplot> set output
```
とすることで, sample.epsf という eps 形式のファイルが生成されます. 出力デバイスを画面から PostScriptに変更して replot コマンドでグラフを再描画させています.

次に IATFX 側で, sample.epsf を取り込むには、先頭行に

```
\documentstyle [epsf] {j -article}
```
のように, epsf オプションを追加します. そして、実際にグラフを表示させたいところで,

```
\begin{cases} \frac{1}{\sqrt{2}} \end{cases}\epsfile{file=sample. epsf}
\caption{epsf 取り込み例}
\label{fig: epsf)
\end{figure}
```
とします. グラフのサイズを変更したい場合には

\epsfile{file=epsfile. epsf}

の部分を

\epsfilejfile=epsfile. epsf ,height=8cm,width=15cm}

などとすることによって縦横のサイズを指定することができます。また、height,widthの片方だけ を指定すると,もう片方はもともとのepsファイルに保存されている縦横比を変更しないように自動 的に調整されます.

IATFX のソースリストを filename.tex とすると,

kyu-cc> jlatex filename.tex

としてコンパイルした後に,

kyu-cc> dvi2ps filename.dvi I lp -dps -Tps

でセンターの PostScript プリンタにグラフ入りの IATFX 出力が得られます.

#### 4.2 パソコンとdviprtを使う

ネットワークを経由して kyu-cc を使っているが、プリントアウトをセンターまで取りに行くのは 面倒だという人には,パソコン上で動作するdviprtとの組合せを使うとよいでしょう. MS-DOS上 で IATFX を使っている人のほとんどがプリンタドライバとして dviprt を使っているのではないでしょ うか. 最新バージョンの dviprt は tpic special に対応していますので, PostScript にはかないません が, GNUPLOT のグラフが美しく取り込めます. 比較的古いバージョンの dviprt をお使いの人はこ の際に新しいバージョンtにインストールし直すことをおすすめします.

GNUPLOT側でグラフのファイルに出力する方法はPostScriptプリンタに出力する場合とほぼ同 様で、画面上にファイル出力させたいグラフを描画した後,

t94年10月1日現在の最新バージョンは2.42です.

```
gnuplot>
set term tpic
Terminal
type set to 'tpic'
Options
are '40 6 0.100000'
gnuplot> set output "tpicfile.tex"
gnuplot>
replot
gnuplot>
set output
```
とすることによって, tpicfile.texがファイルに出力されます.このファイルをローカルのパソ コンにファイル転送し、これを挿入したい IATEX のソースのところで,

```
\begin{cases} \frac{1}{\sqrt{2}} & \text{if } \frac{1}{\sqrt{2}} \leq \frac{1}{2} \end{cases}\input{tpicfile.tex}
\end{figure}
```
としてパソコン側でコンパイルすれば所望のグラフが取り込めます.パソコン側でのプレビュー, 印刷はグラフを取り込まない時の方法と全く同じです.

## 5 情報源と入手先

GNUPLOT は Thomas Williams, Colin Kelley らによって開発され, その他数多くの人々によって サポートされているフリーソフトウェアです. GNUプロダクトで有名なFree Software Foundation が配布していることもあり,世界中に利用者がいます. uSENETのcomp.graphics.gnuplotでは初 歩的な質問から高度な利用法,バグ情報などが提供されています.

GNUPLOT FAQ という GNUPLOT に関する Q&A をまとめた文書が rtfm.mit.edu に /pub/usenet/news.answers/graphics/gnuplot-faqというファイル名で保管されています.これを anonymous FTP を使って入手することができます.また,これは定期的に USENET の comp.answers にポストされています.

最後に GNUPLOT 自身の入手先を御紹介しておきます. 上で述べたように、GNUPLOT は世界的 に利用されているソフトウェアですので、日本中のさまざまな anonymous FTP サイトに置かれてい ます.九州大学から一番近い FTP サイトは ftp.kyushu-u.ac.jp でしょう./pub/GNU/prep という ディレクトリの中に gnuplot-3.5.tar.gz というファイル名で収められています.MS-Windows 用 を入手したい場合にはftp.kuis.kyoto-u.ac.jpに/WINDOWS/cica/util/gpt35win.zipとして保 管されていますので, anonymous FTP して下さい.

### 参考文献

- [1] 佐藤 周行, "UXP/M for the Working Scientists", 1994, UXP の/usr/local/doc/uxpguide.dvi から入手可能.
- [2] Thomas Williams et al. "GNUPLOT reference manual", 1994, UXP の /usr/local/doc/gnuplot. dviから入手可能.